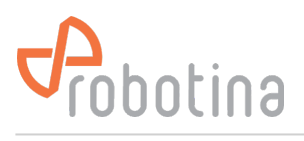

To run RDC Charger application it is required:

- to establish [connection](http://wiki.robotina.com/doku.php?id=wiki:20_rdc_charger:25_wiring:start) between charger and router by UTP cable
- [to connect](http://wiki.robotina.com/doku.php?id=wiki:20_rdc_charger:20_mounting:start) charger to the power supply
- download and install latest version of application for RDC Charger \*

## **Once RDC Charger is configured, it does not require further connection to internet or configurator for normal operation !**

\*Latest version of RDC Charger (EVSE) can be found under [Downloads](http://wiki.robotina.com/doku.php?id=wiki:20_rdc_charger:50_download:start) map.

## **Installation**

- run rdc charger .exe file from [Downloads](http://wiki.robotina.com/doku.php?id=wiki:20_rdc_charger:50_download:start)
- select default or desired folder

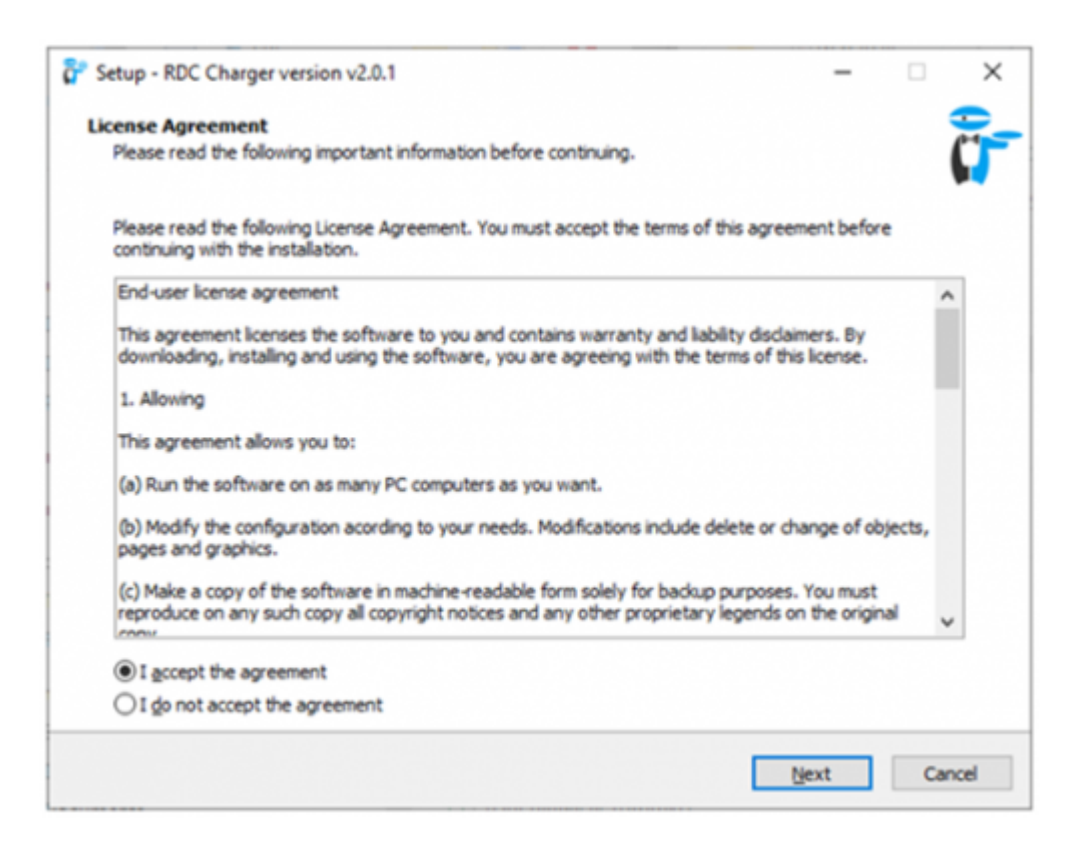

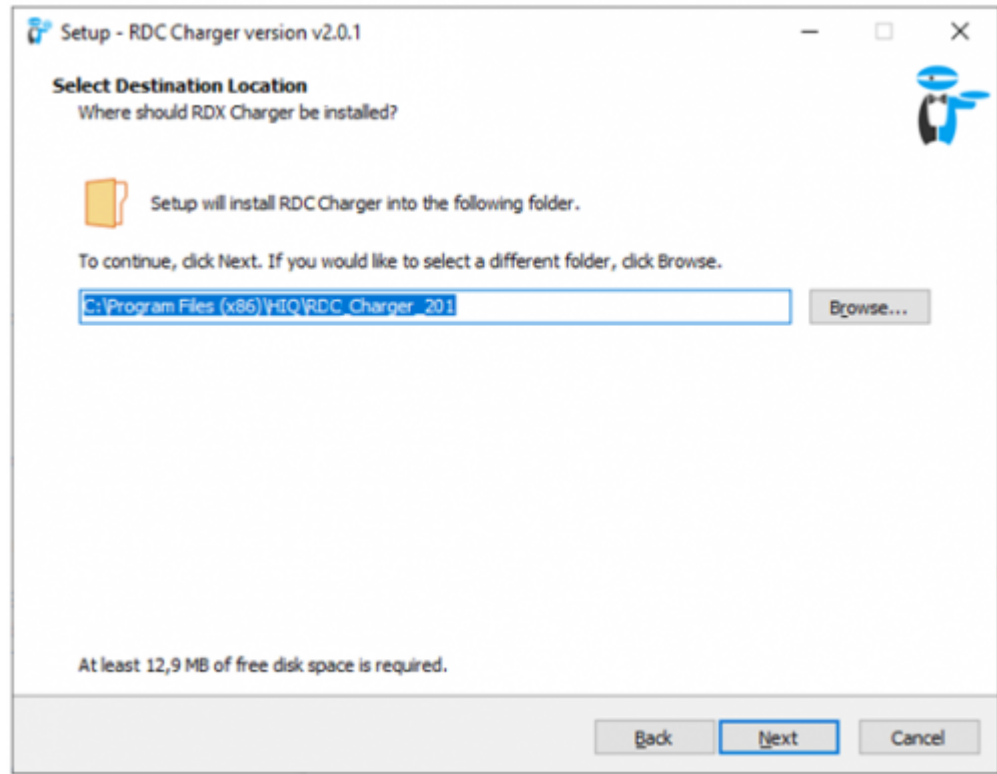

- select charger serial number (SN), visible on sticker  $*$
- run install

\*if does not appear a window with SN or it is not listed it means that application at this moment did not recognize charger. Continue with installation and select SN on application later.

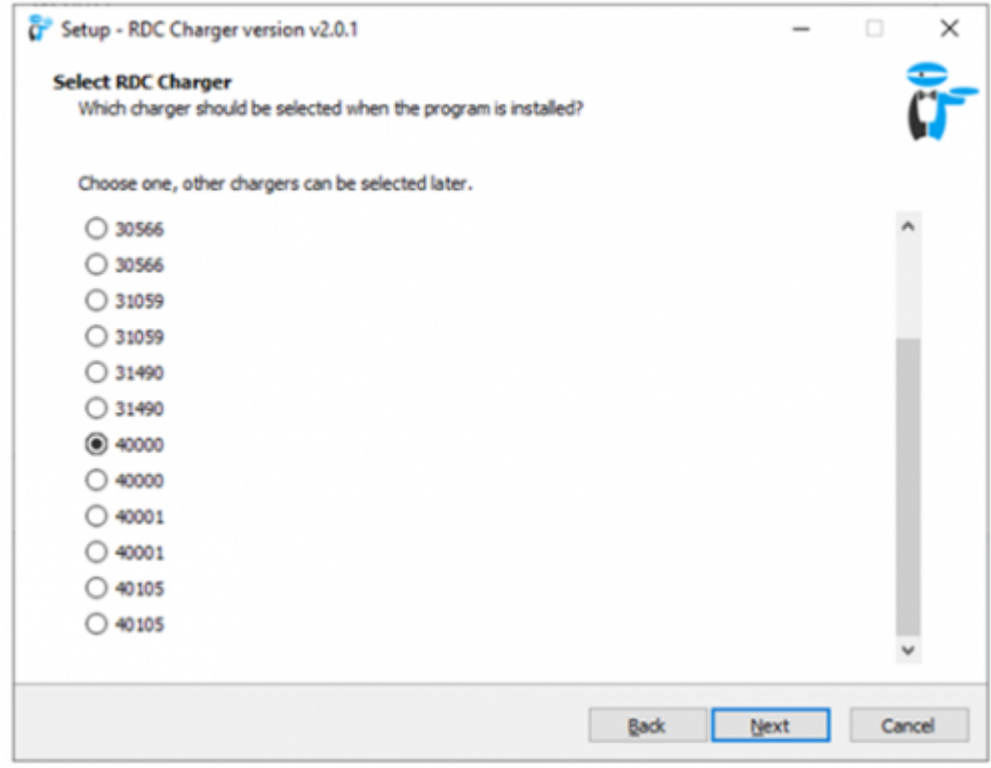

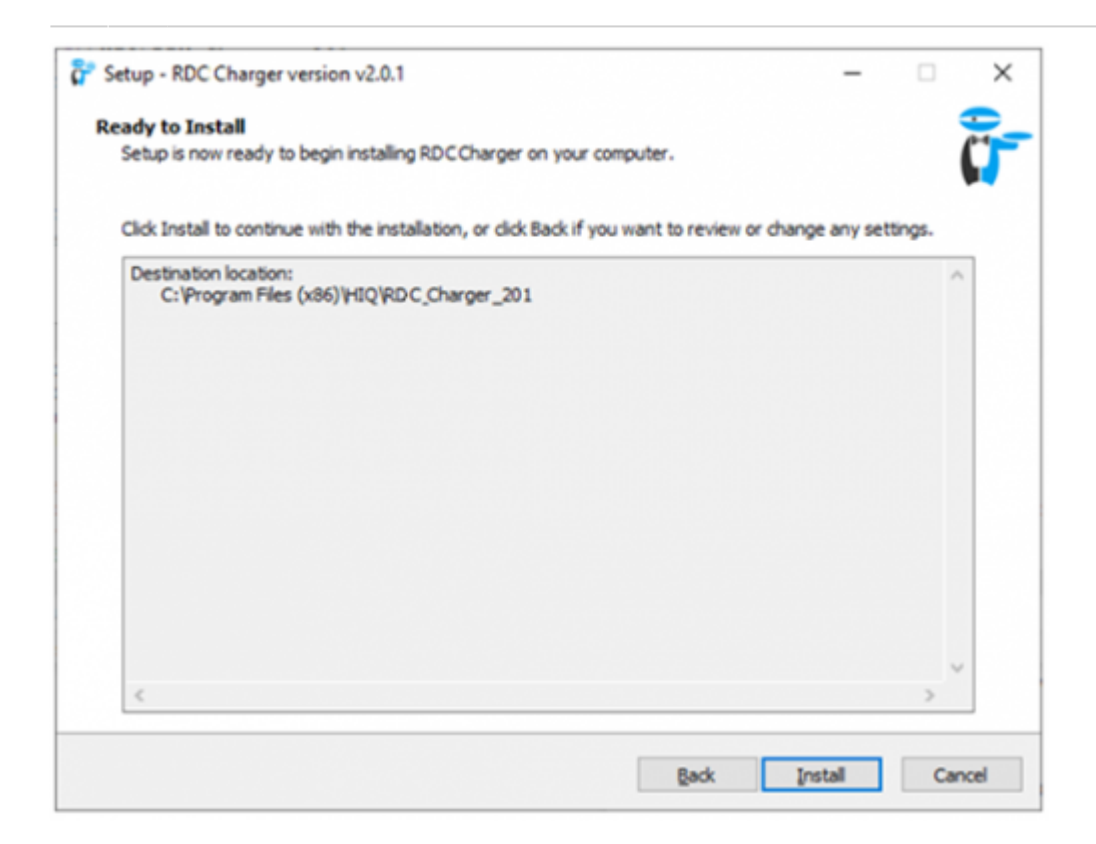

#### Installation is successful!

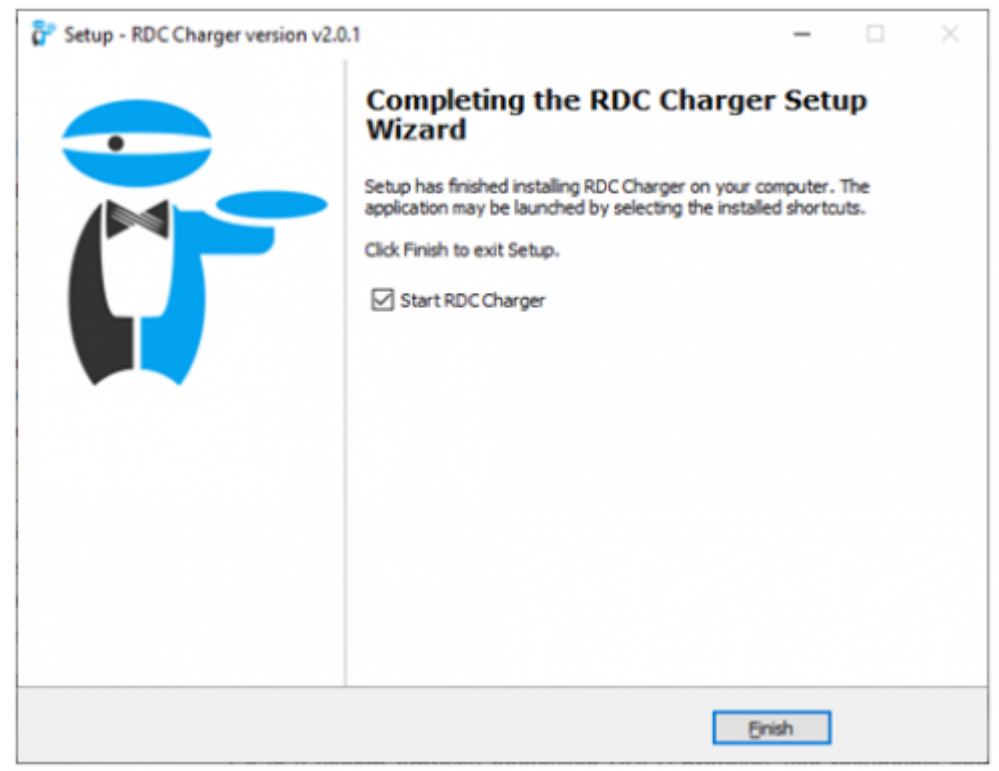

## <span id="page-2-0"></span>**EVSE overview**

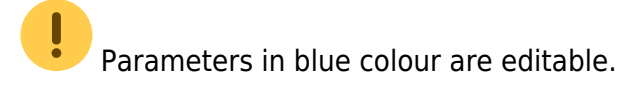

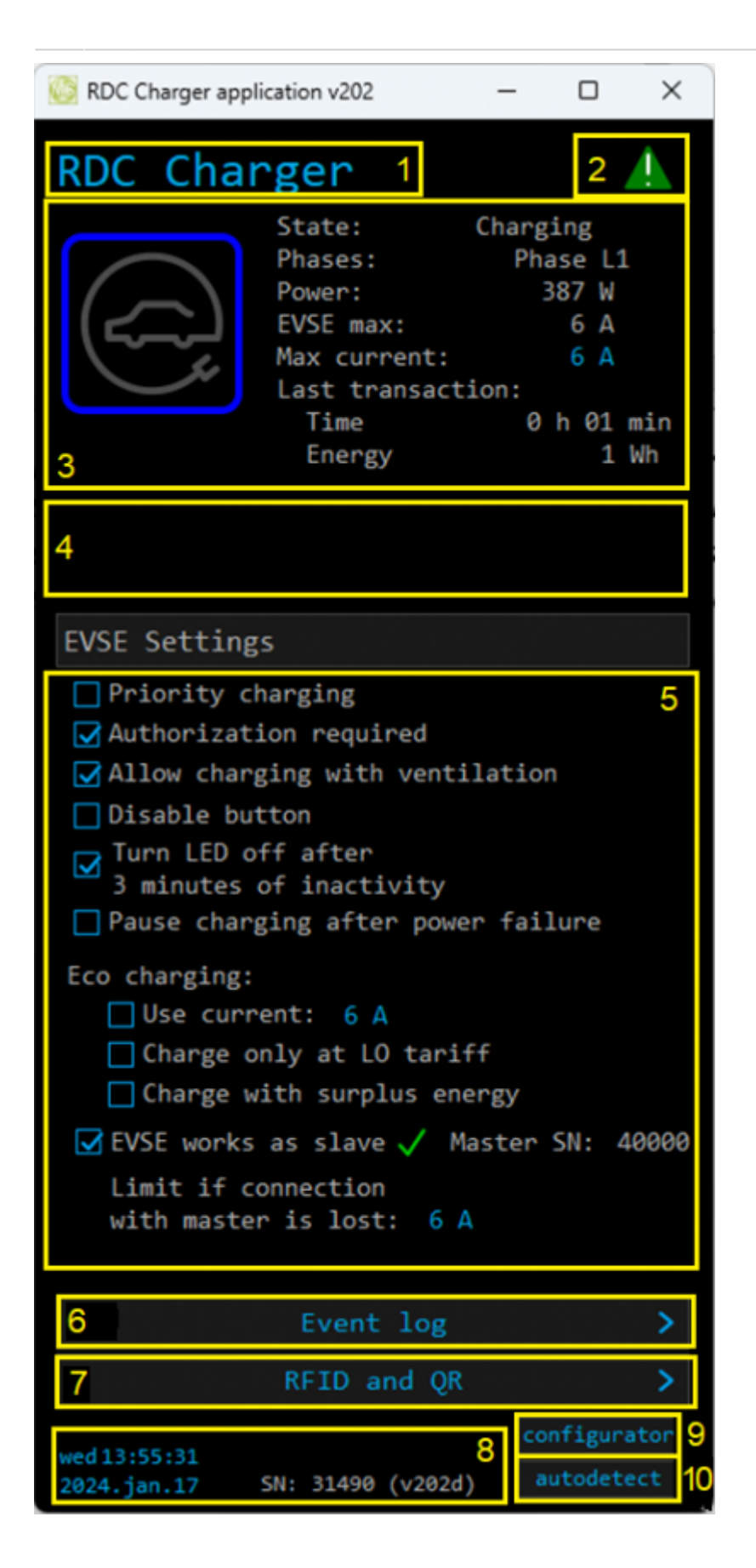

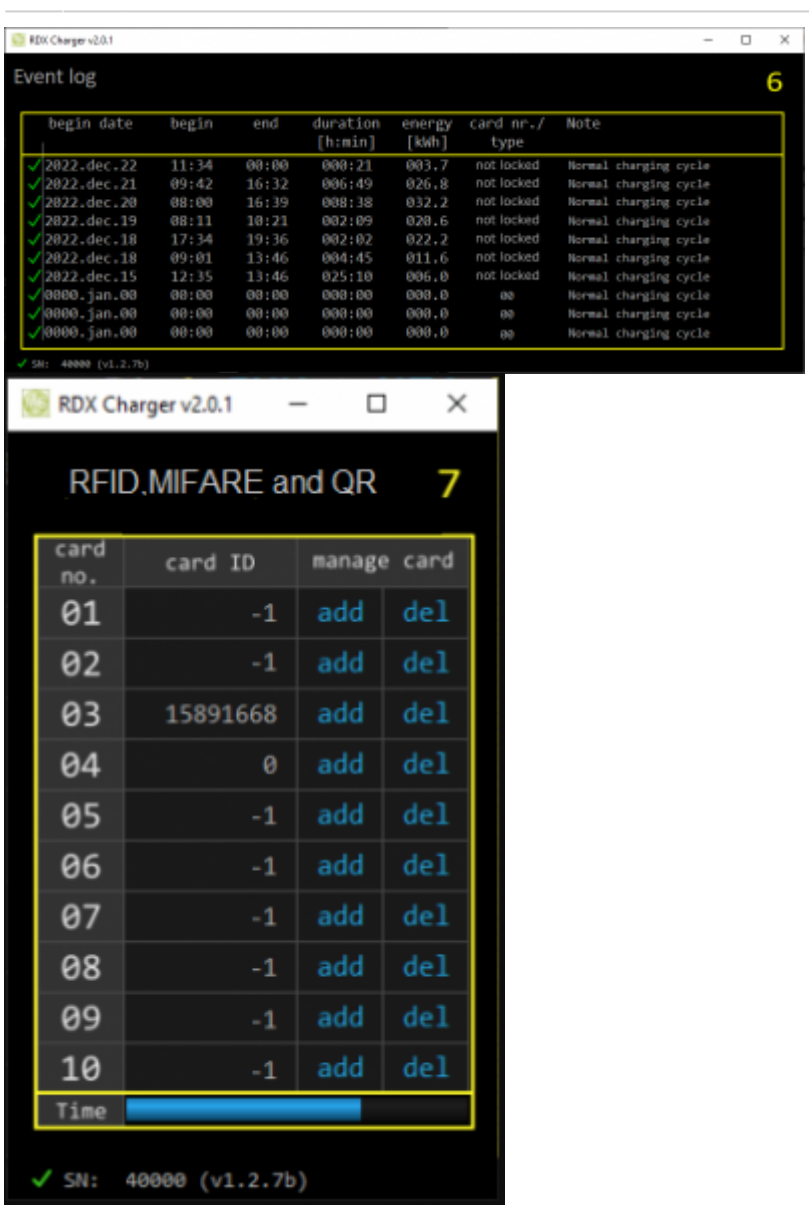

## **1. EVSE Name**

Name of EVSE - default is RDC Charger.

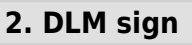

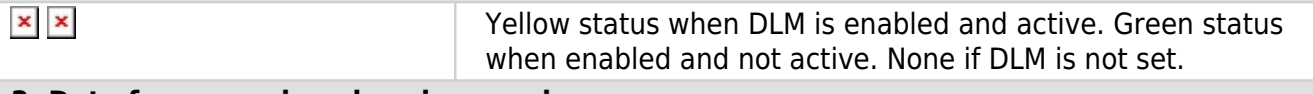

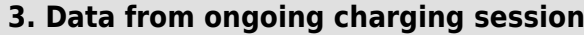

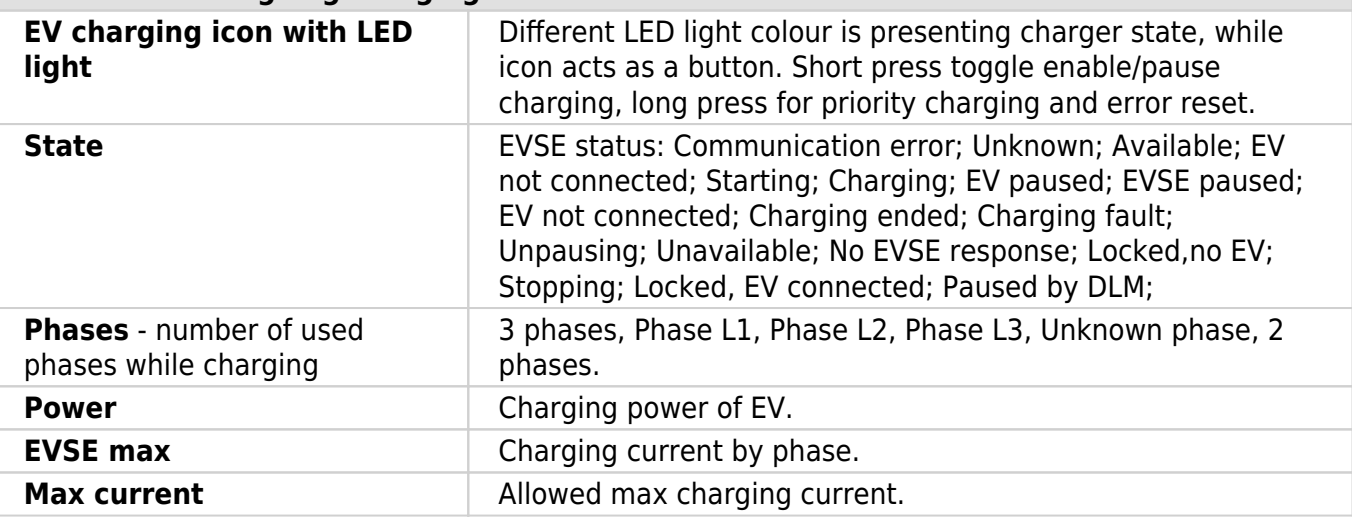

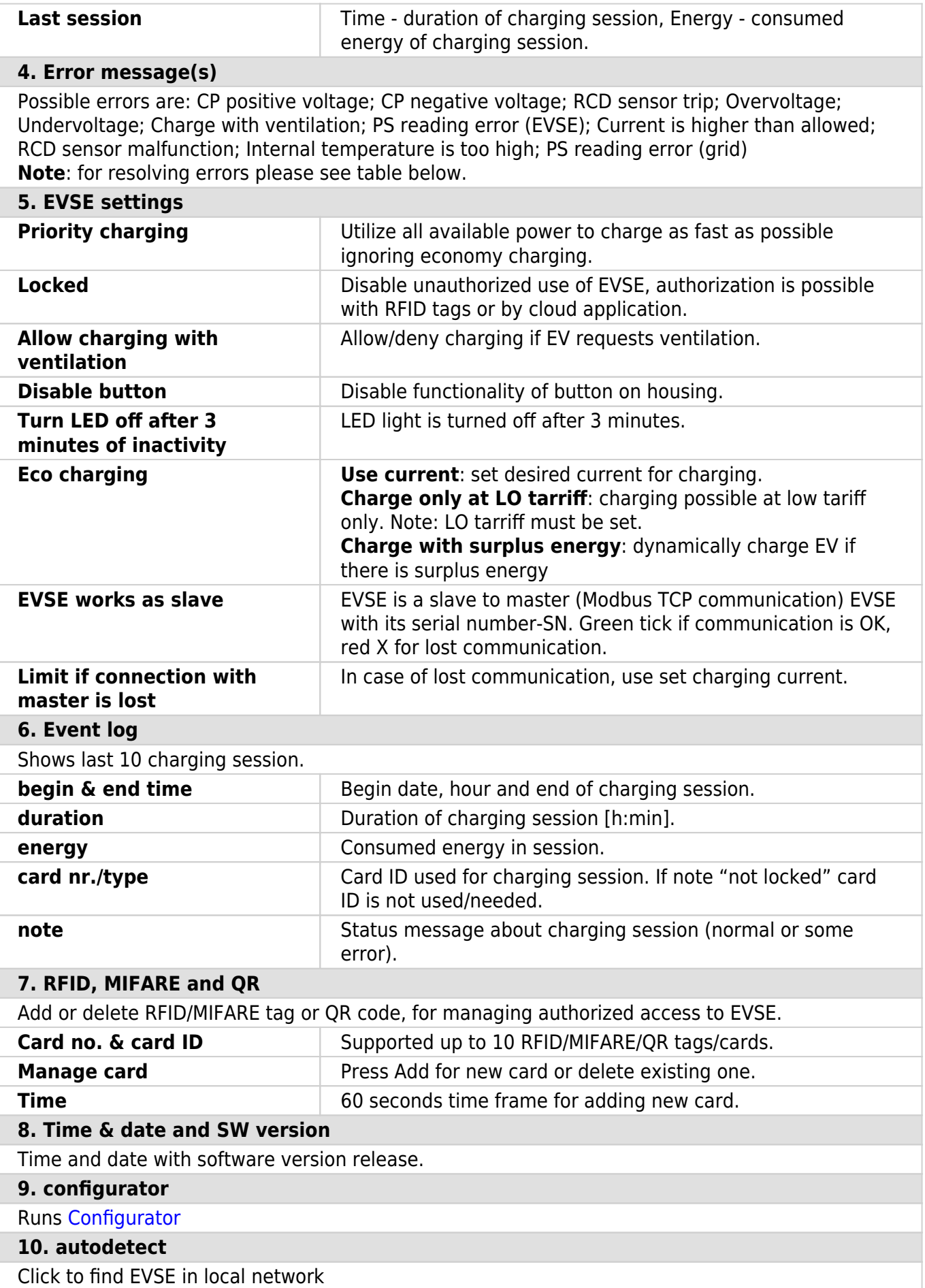

## **Error table**

RDC Charger recovers error automatically. To delete error by yourself long press button on charger housing or on application. **Charging is stopped while error is active. If red light still flashes, please read table bellow.**

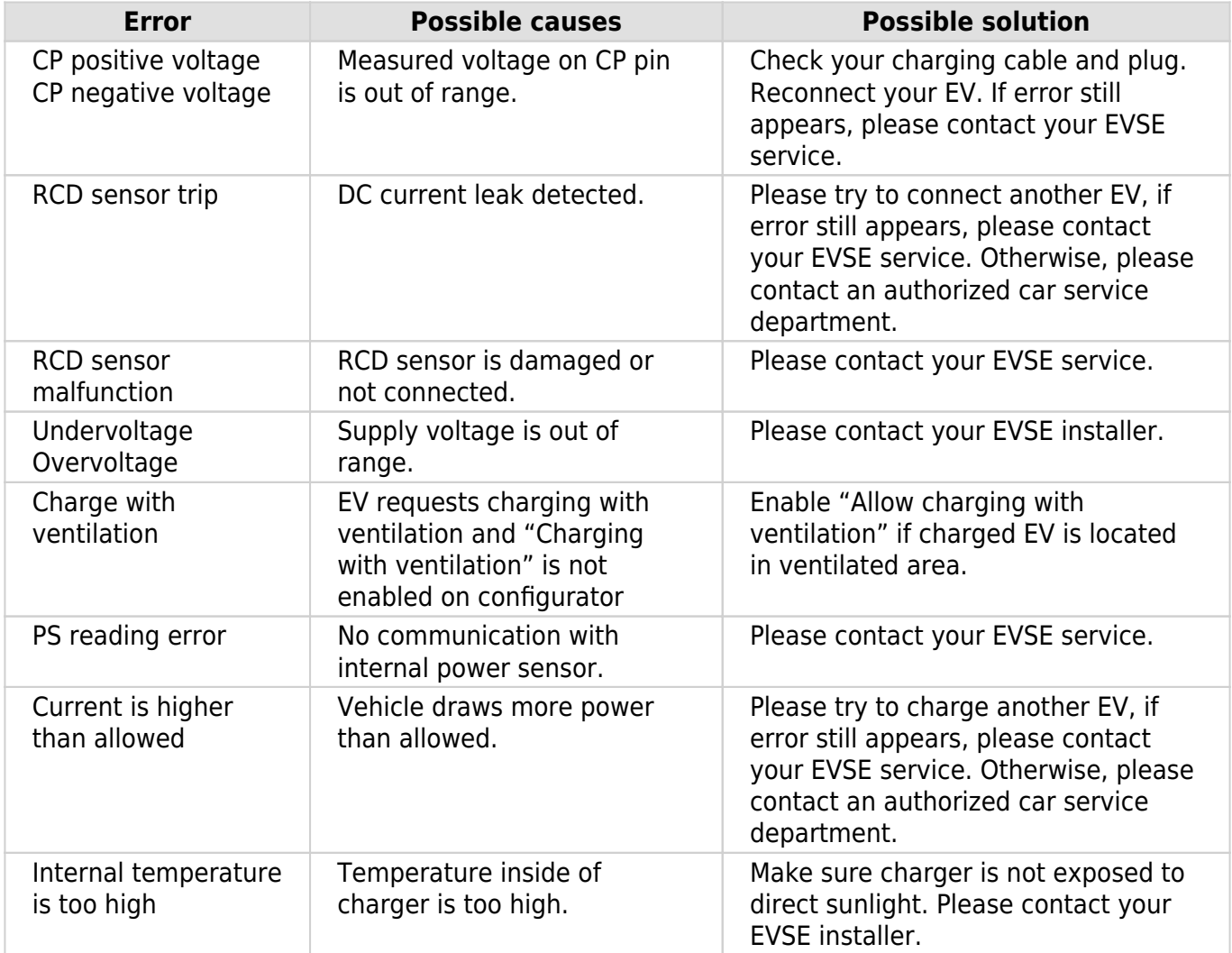

# <span id="page-6-0"></span>**HEMS Configurator**

## **home**

Basic system overview.

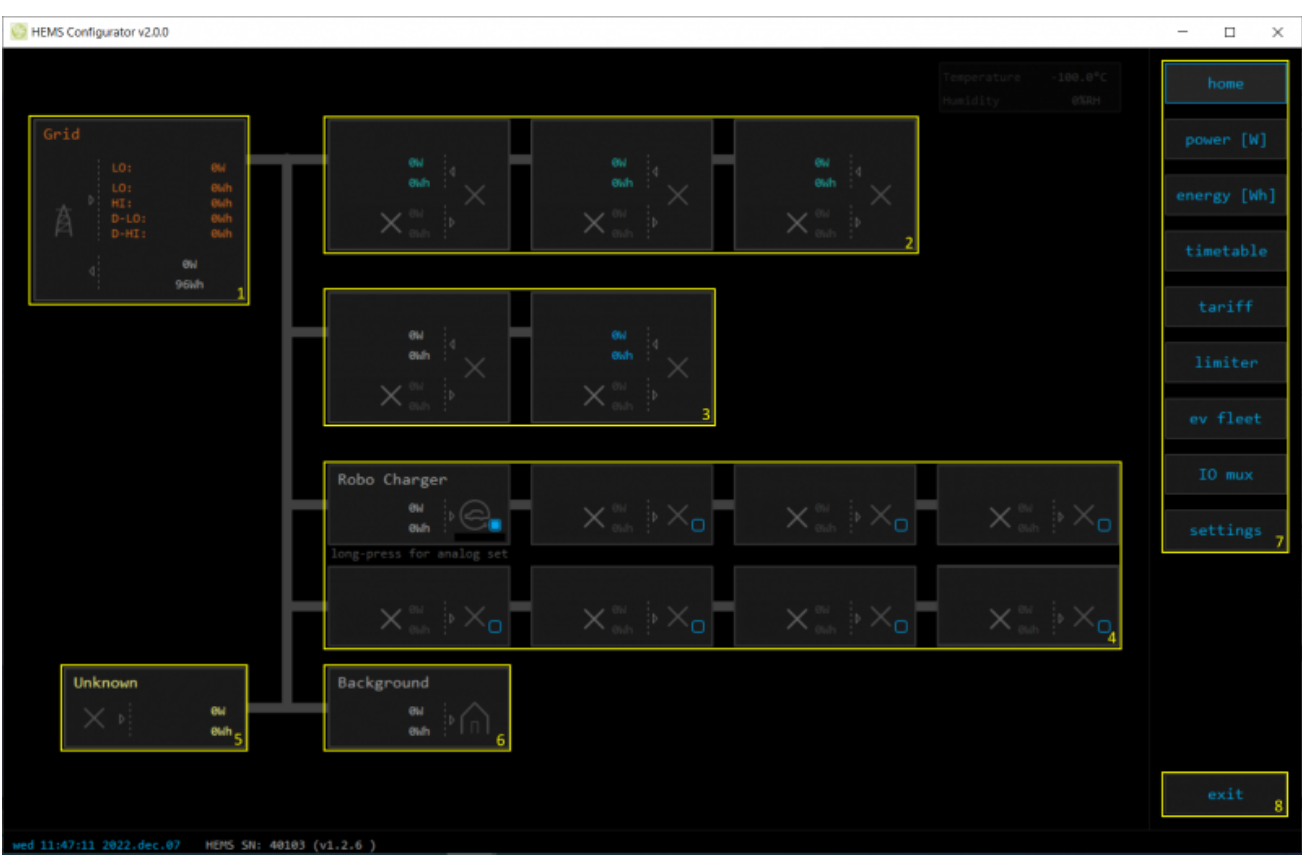

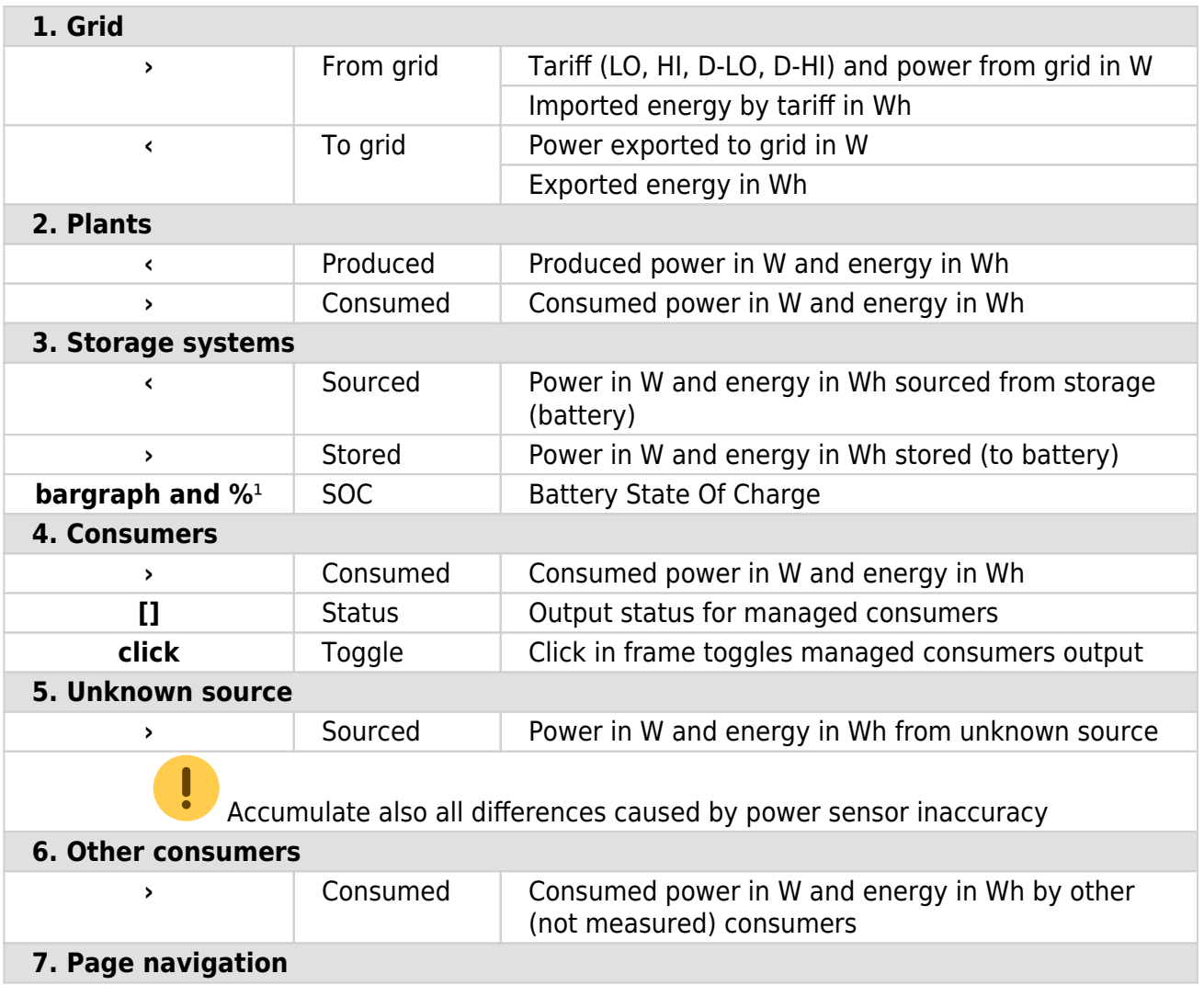

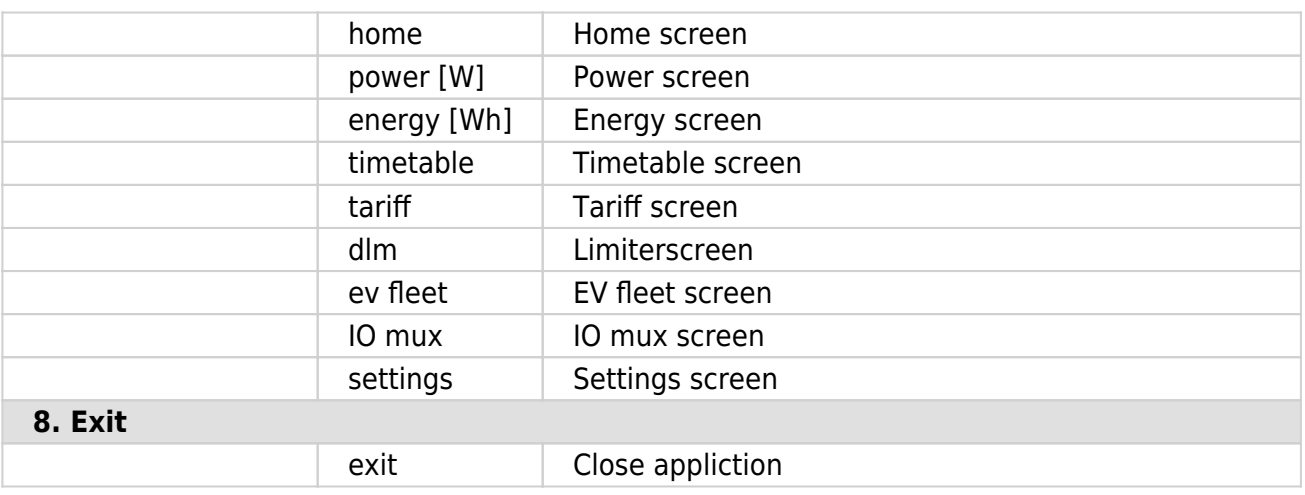

<sup>1</sup> only for eStore

## **power**

Overview of current power distribution by source / consumer.

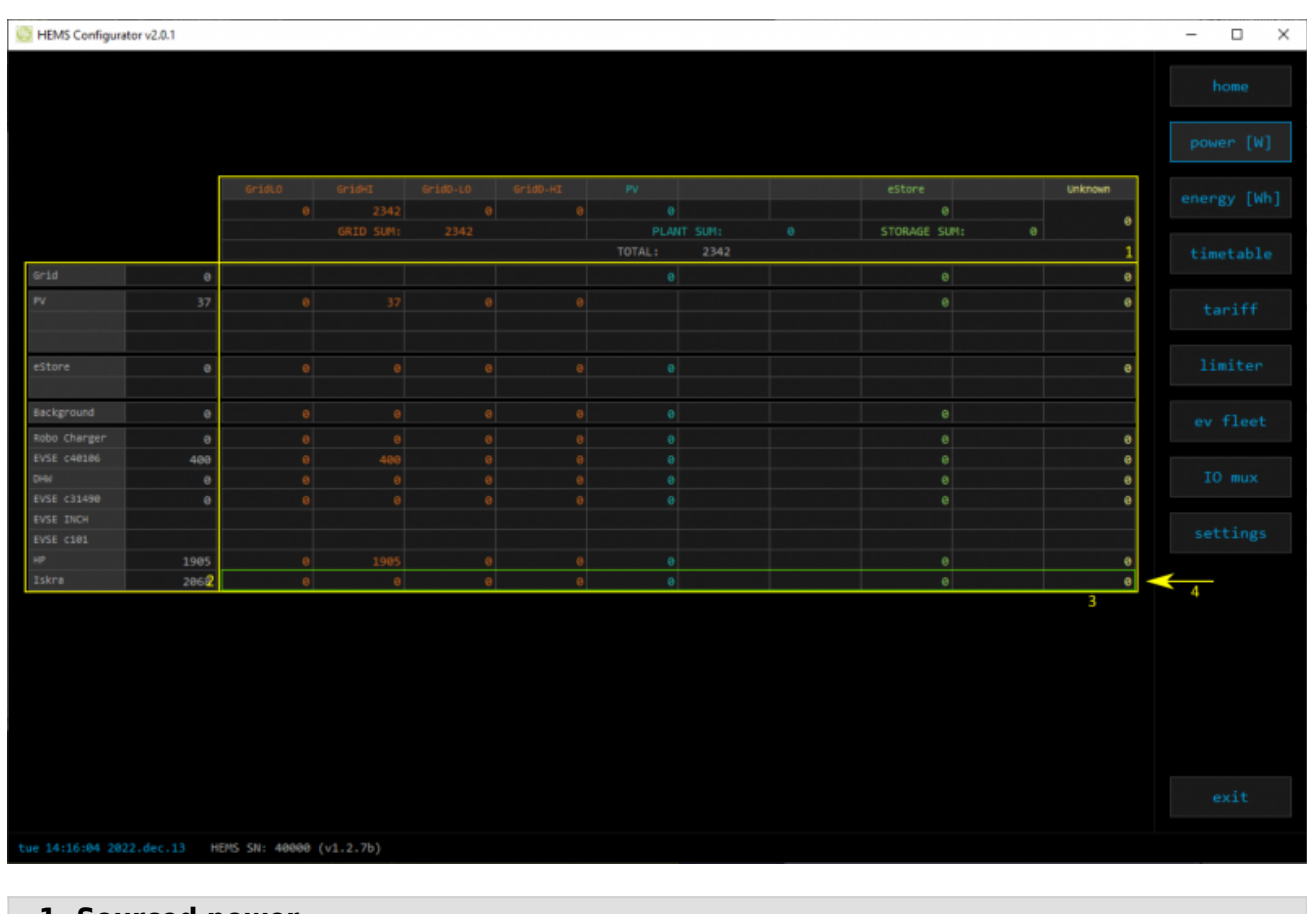

## **1. Sourced power** Sourced power for each source Sums per source type Total of all sourced power **2. Consumed power** Power for each consumer **3. Power distribution** Partial distributed power **4. Submeter (Green outline)** Power meter is not part of internal circuit

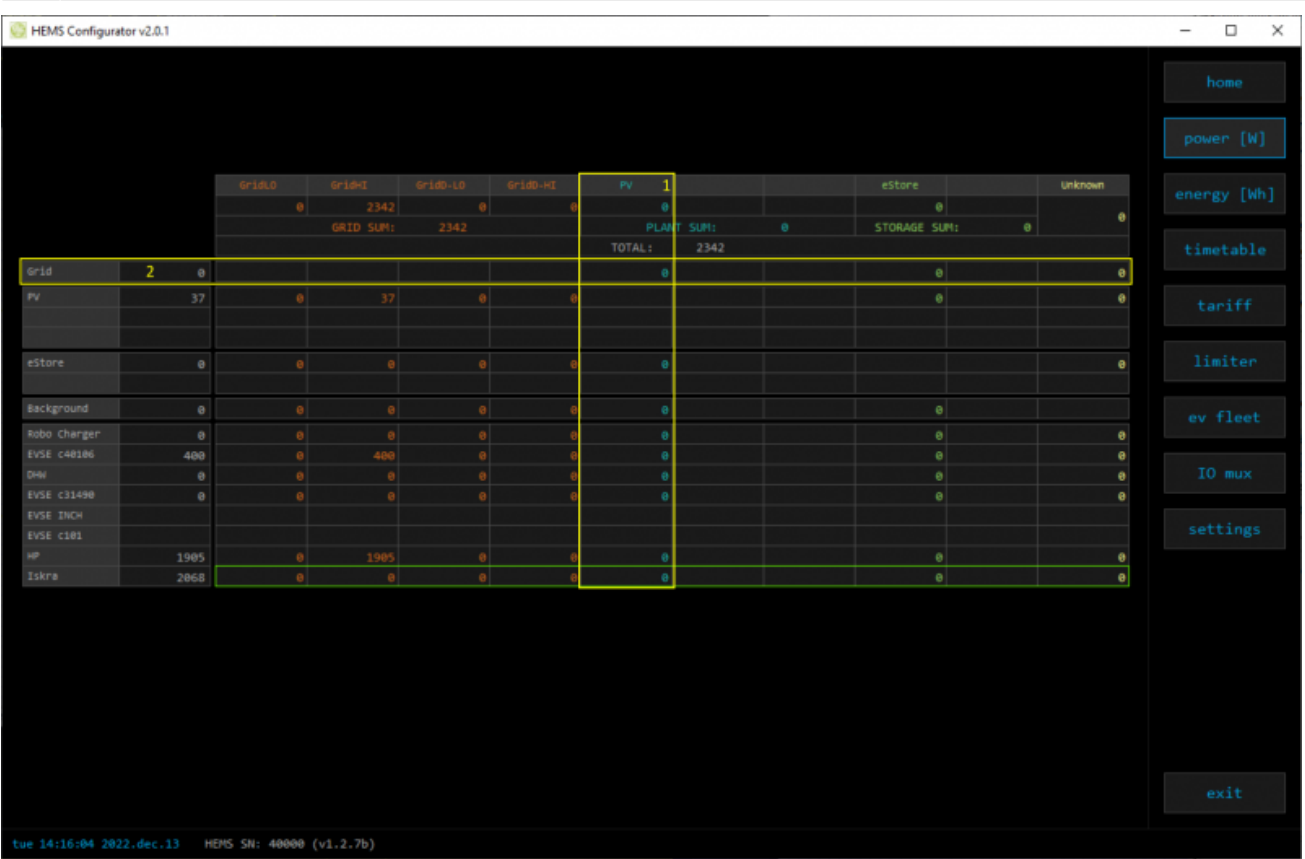

### **1. Sourced power distribution**

How sourced power is consumed by each consumer

## **2. Consumed power distribution**

Who sources consumed power

## **energy**

Energy overview of a given time distributed by sources / consumers.

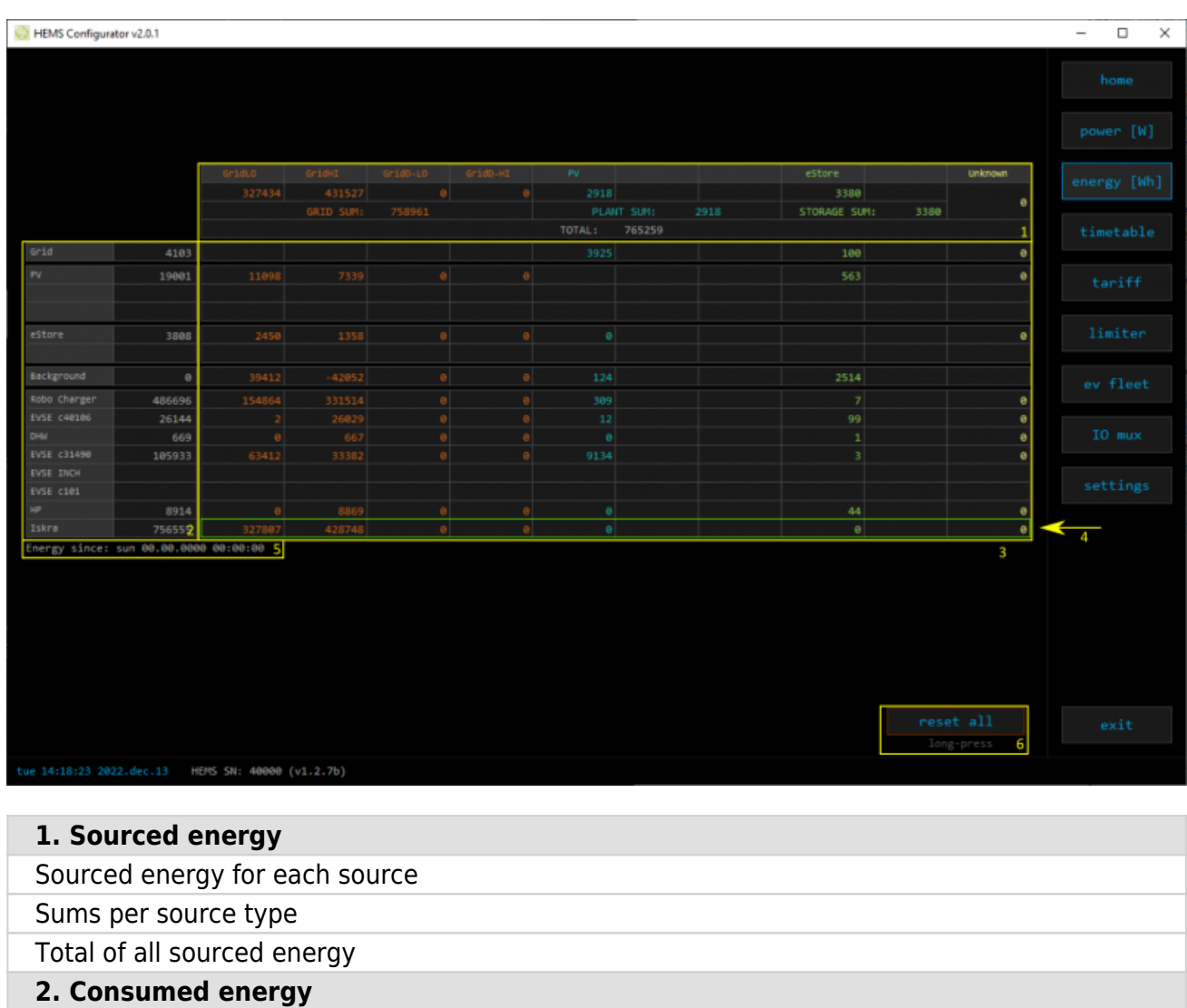

Energy for each consumer

#### **3. Energy distribution**

Partial distributed energy

#### **4. Submeter (Green outline)**

Power meter is not part of internal circuit

### **5. Energy since**

Date and time since energy is recorded

#### **6. Reset all**

Long-press to reset all energy counters

## **timetable**

Weekly timetable for managed consumers.

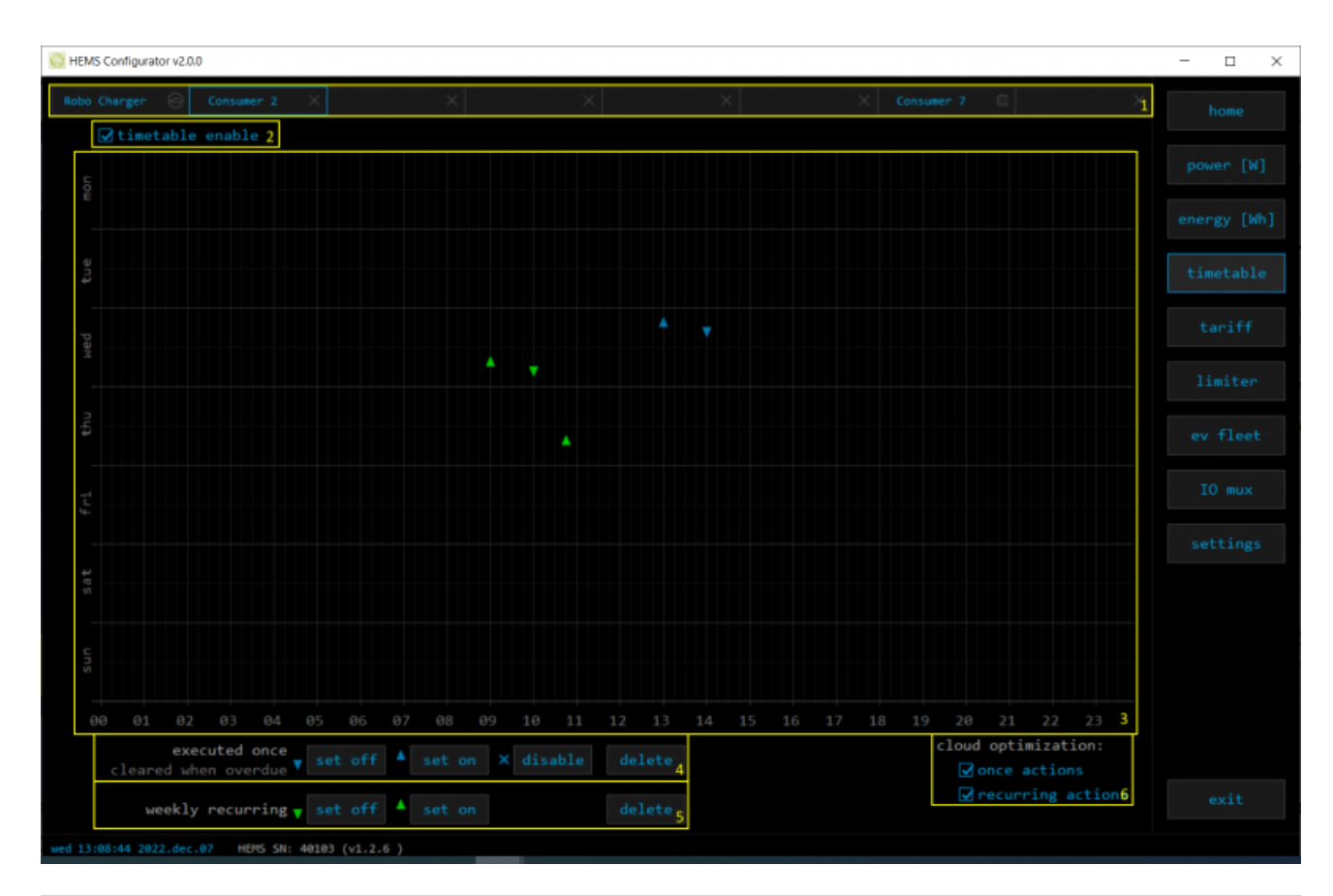

#### **1. Managed load menu**

Switch between managed loads

#### **2. Enable checkbox**

When un-checked timetable is not executed

#### **3. Events grid**

Events displayed in weekly grid (15 min resolution)

Click to select time and set event by clicking buttons below

#### **4. Once actions (top priority timetable actions)**

Actions are executed and then automatically cleared.

"Disable" action will just disable recurring action.

### **5. Recurring actions (low priority actions)**

Actions are executed each week.

#### **6. Cloud optimization**

When enabled (checked) cloud optimization is enabled.

## **tariff**

Weekly tariff timetable for grid energy per tariff distribution.

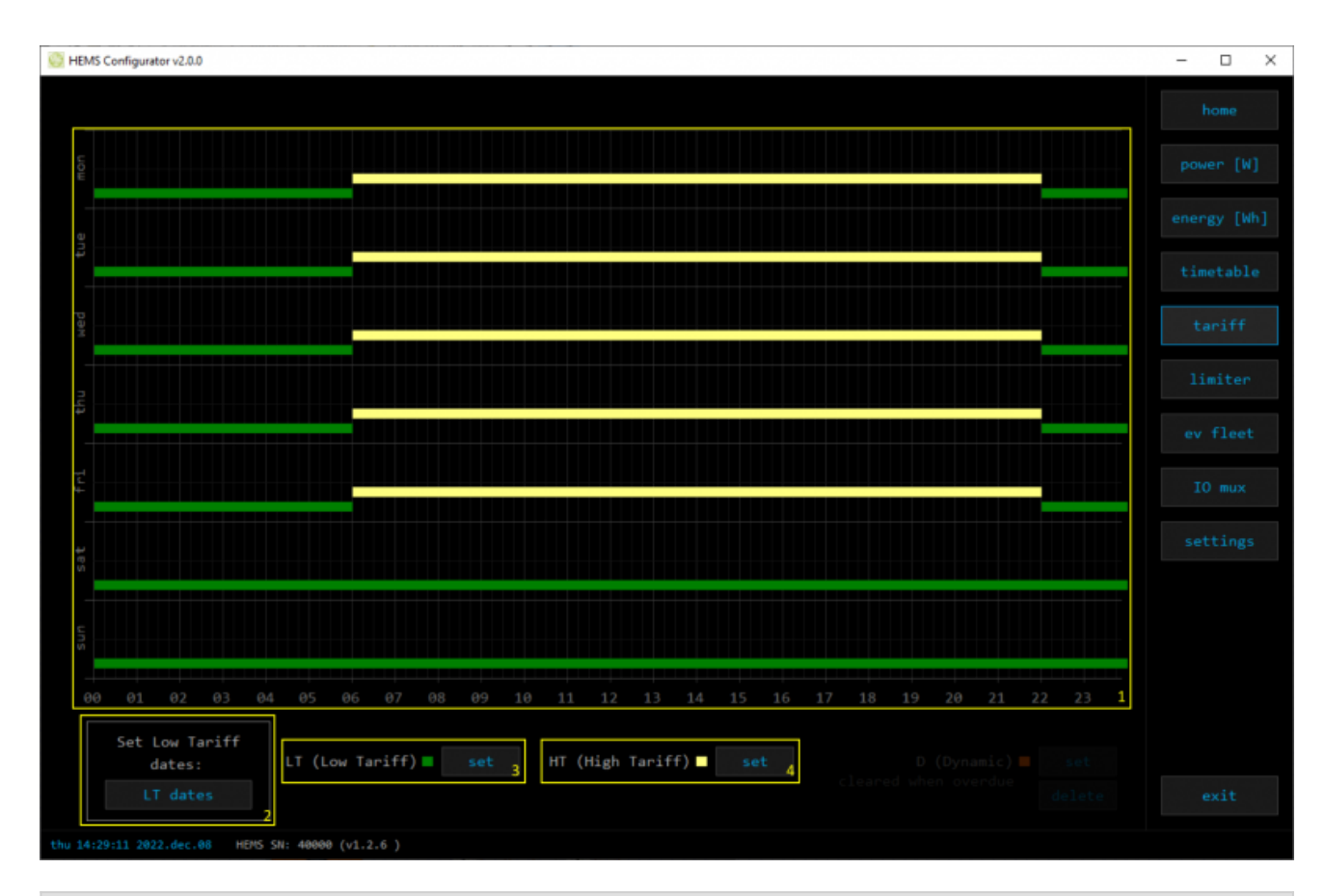

### **1. Tariff grid**

Graphical weekly timetable with tariffs.

Click to select term, click-and-drag to select multiple terms.

#### **2. Low tariff dates**

Set low tariff dates for holidays.

#### **3. Low tariff**

Set low tariff for selected terms.

#### **4. High tariff**

Set high tariff for selected terms.

## **lo tariff dates**

Holiday dates when tariff is low

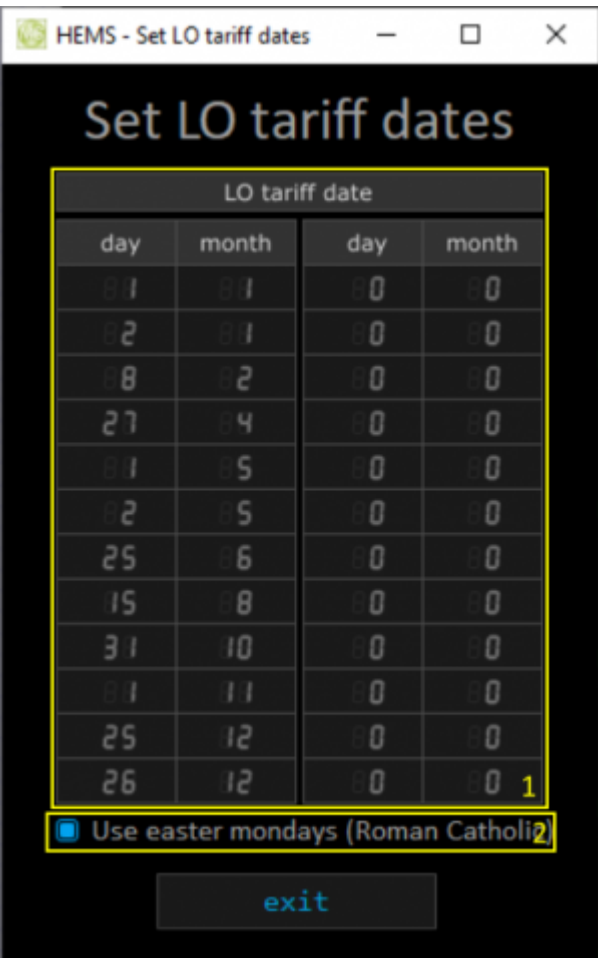

### **1. Date table**

Up to 24 days when tariff is low on holiday

### **2. Use easter mondays**

Use preprogrammed roman-catholic easter monday holidays

# **Dynamic Load Management**

## Overview and configuration of DLM

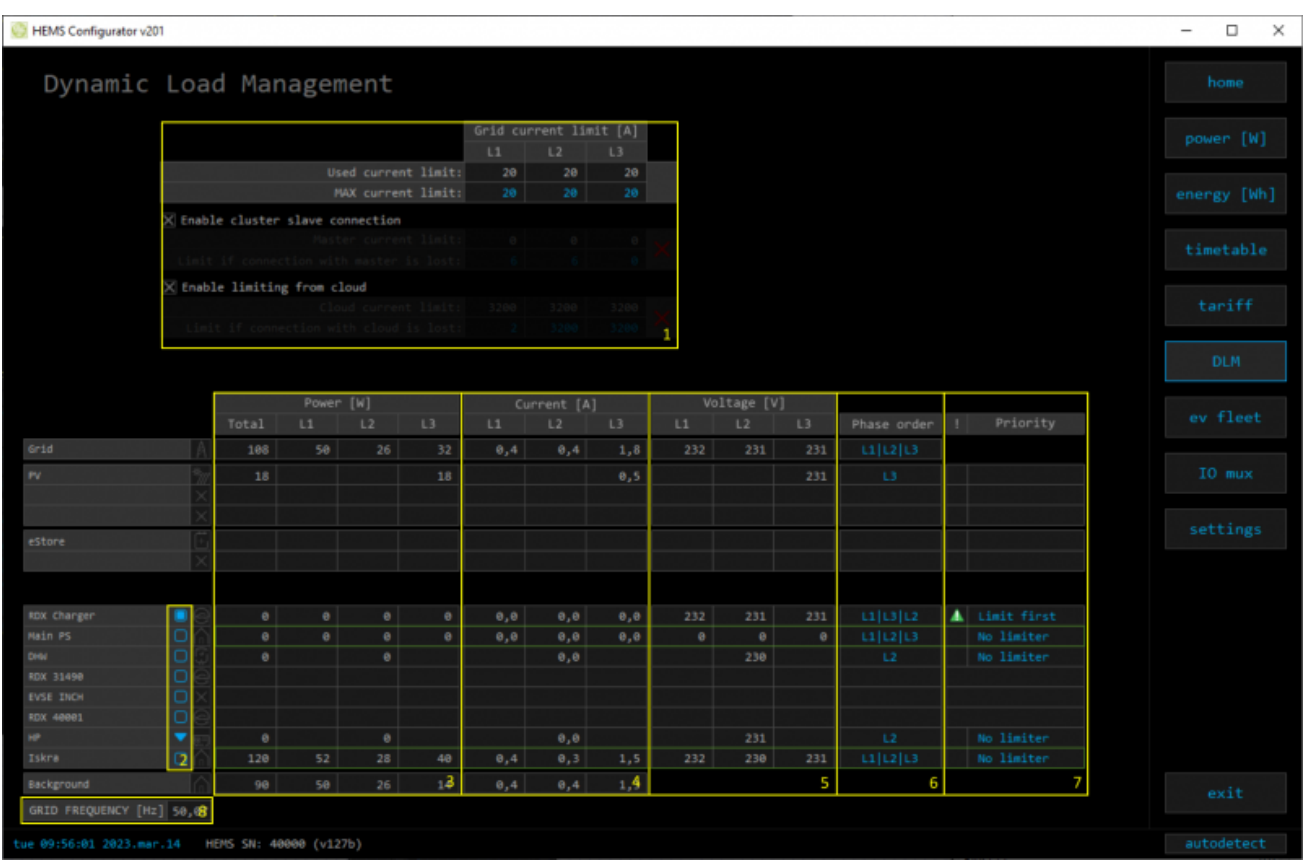

### **1. Grid Current limit**

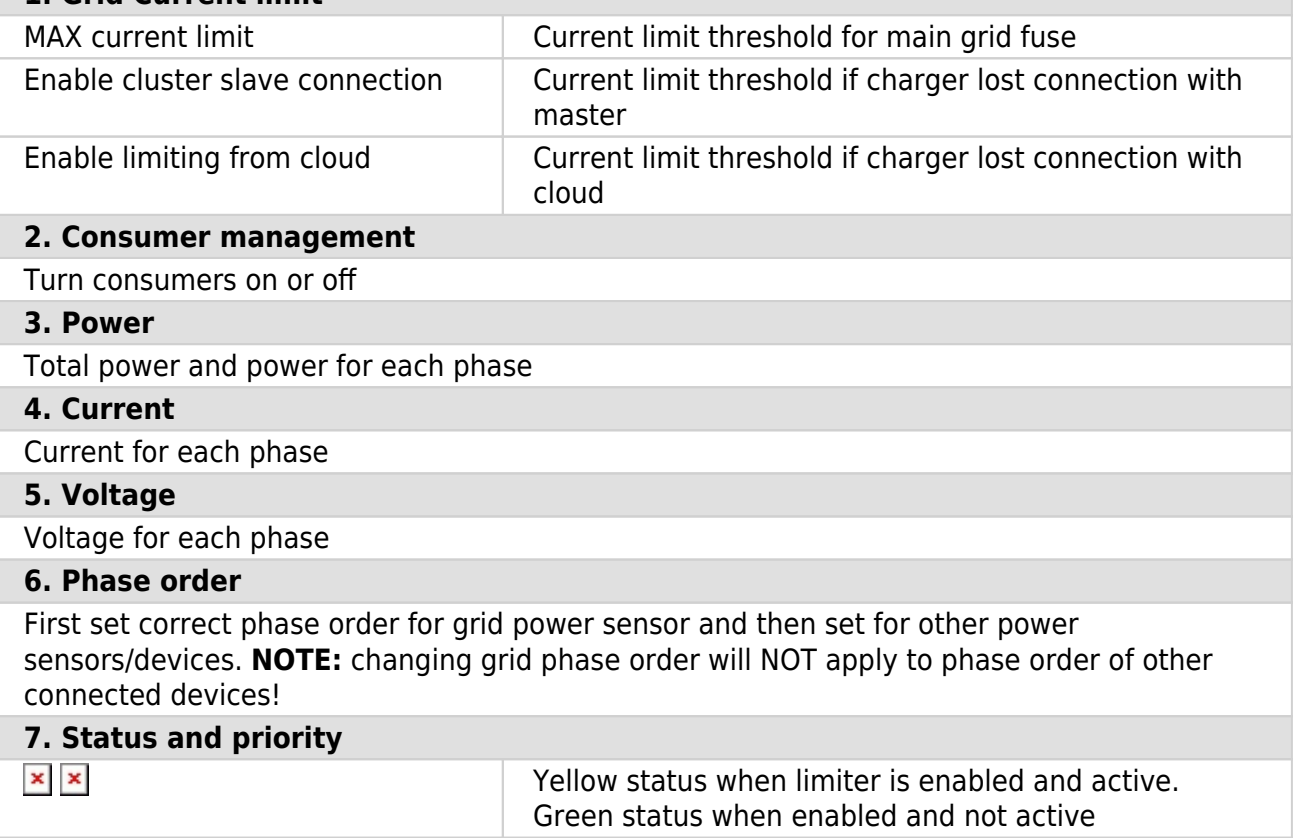

#### Priority **Device priority group:** no limiter, limit last (last to be limited), limit second, limit first (first to be limited)

#### **8. Grid frequency**

Grid frequency measured on grid power meter sensor

## **ev fleet**

Overview and configuration of EVSE station. Up to 7 external EVSE supported.

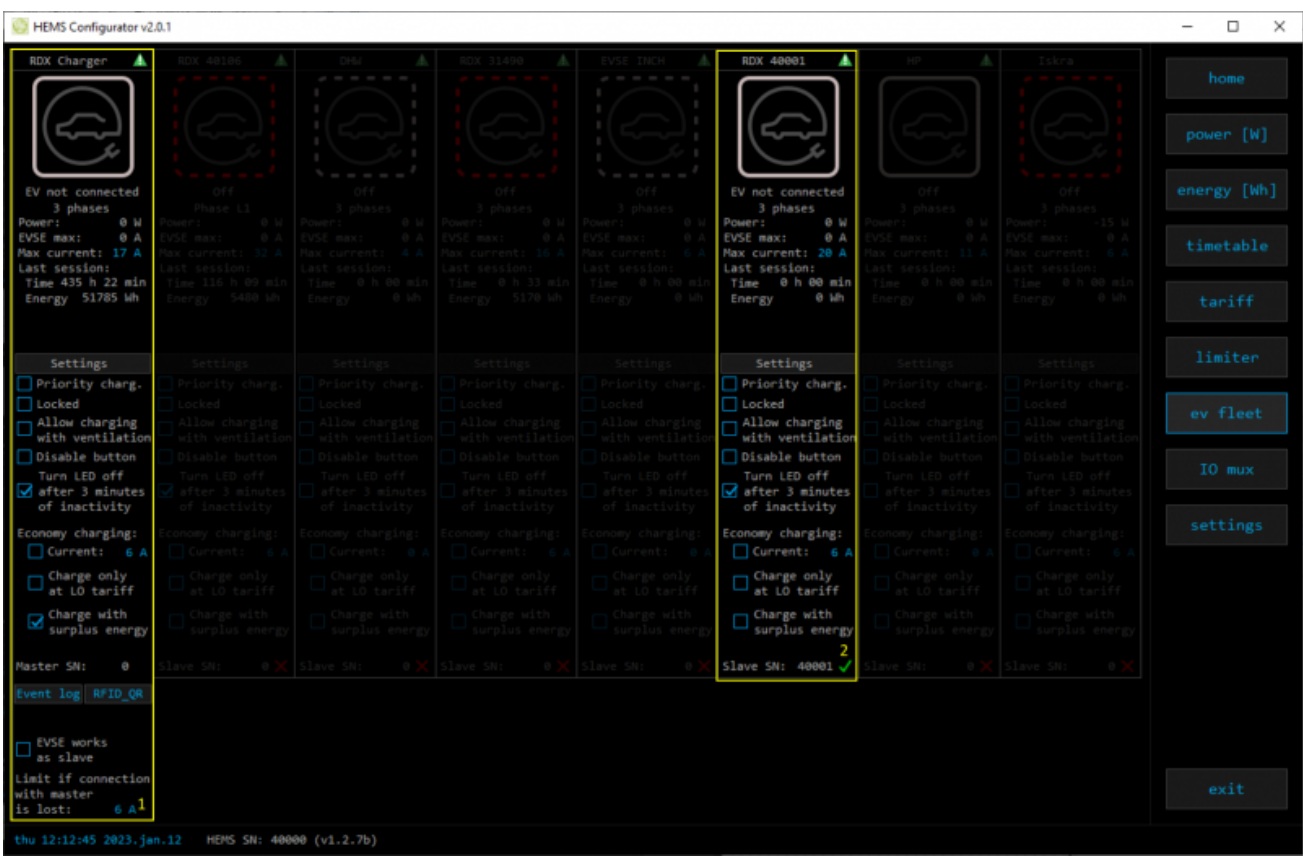

#### **1. EVSE - RDC Charger**

#### [RDC charger](#page-2-0)

**2. Additional EVSE (charging station) linked to RDC charger**

EVSE supports up to 7 charging stations. Settings are as for [RDC Charger](#page-2-0).

Slave SN: Serial number of slave charger

Green tick  $\rightarrow$  control of slave by master is allowed,

Red  $X \rightarrow$  control of slave by master is disabled.

## **io mux**

Overview and configuration of input/output ports IO mux

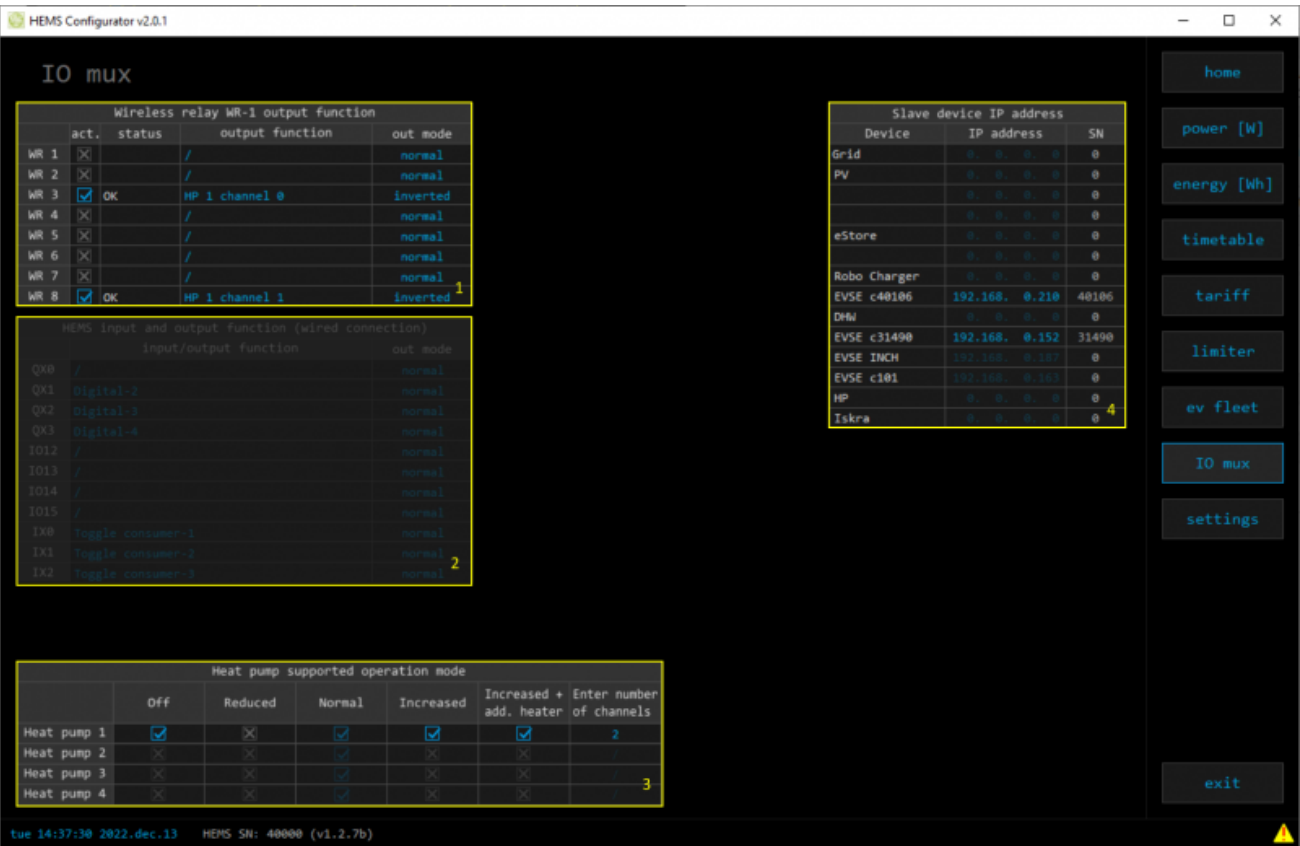

#### **1. Wireless relay WR-1 output function**

In the left column are WR modules [WR-1](http://wiki.robotina.com/doku.php?id=wiki:20_rdc_charger:15_hardware:23_wr-1) (max 8) with corresponding status (active  $+$ communication status). To each WR could be assigned HEMS function (e.g. digital, linker reset, router reset, heat pump channel etc) with output mode (normal or inverted).

#### **2. HEMS input and output function (wired connection) - not for EVSE available**

In the left column are MC controller ports to which could be assigned MC-230 functions (digital, linker reset, router reset, etc) with output mode (normal or inverted).

Default settings are for e.g.  $QX0 \rightarrow$  digital 1 while digital 1 is defined for consumer 1 on settings page. Change to define new function role to QX0 port e.g. for linker reset

Enable consumer at input IX0,IX1 or IX2 means that dedicated consumer will be managed (ON/OFF) by input signal on IX0,IX1 or IX2. For example, if thermostat signal is wired to IXO port and "Enable consumer 1" to IX0, while thermostat is active, consumer 1 is active and otherwise.

Limitations: one temperature sensor is allowed, one consumer could be managed by one input only.

#### **3. Heat pump supported operation mode**

To control Heat pump by EVSE, define supported operation(control) mode based on heat pump specification. E.g. SGRHP supports external control by two channels (Off, Normal, Increased and Increased + additional heater) thus select them in table to enable functionality.

**Note**: Before selecting modes, heat pump must be defined in setting page!

#### **4. Slave device IP address**

For device (PV inverter or external EVSE) define its IP address.

## **settings**

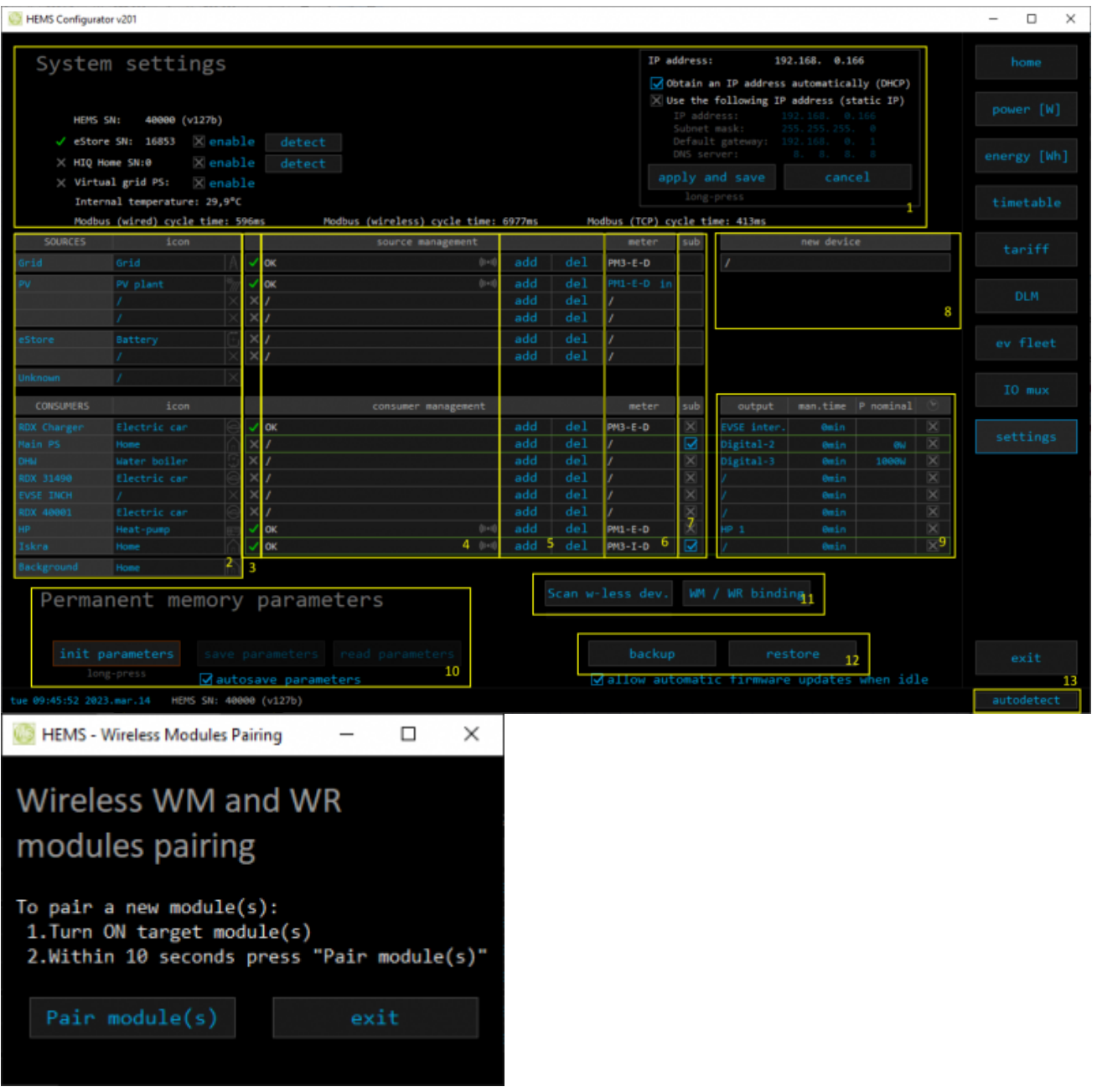

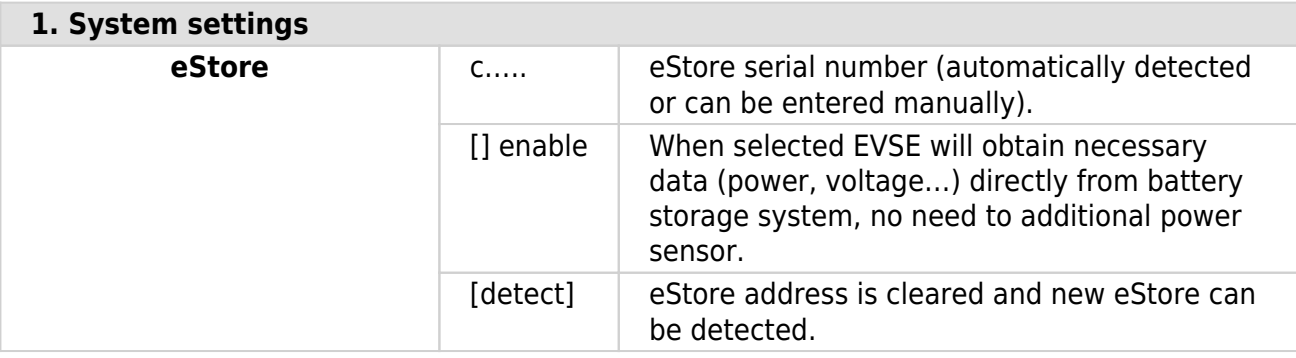

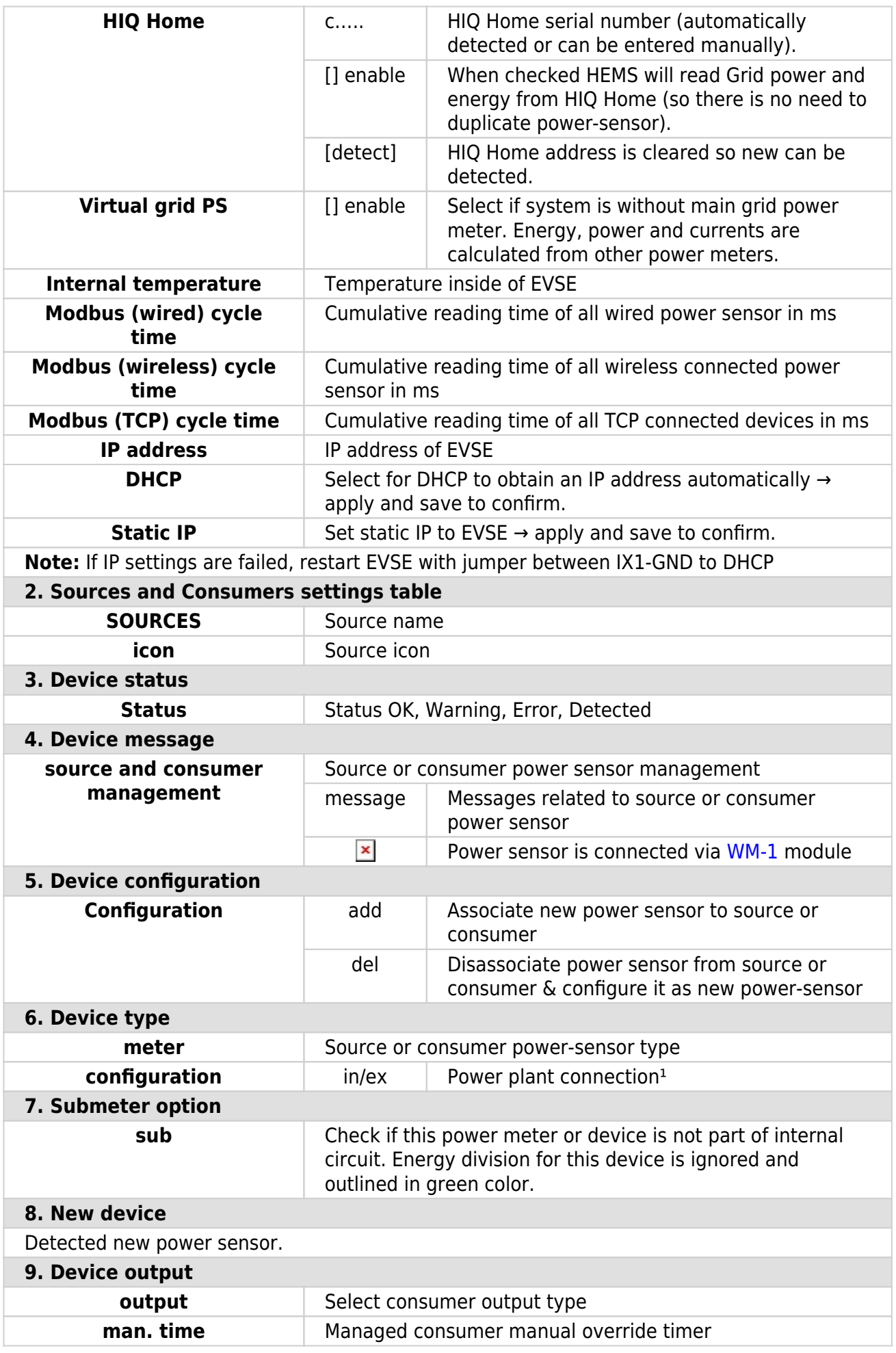

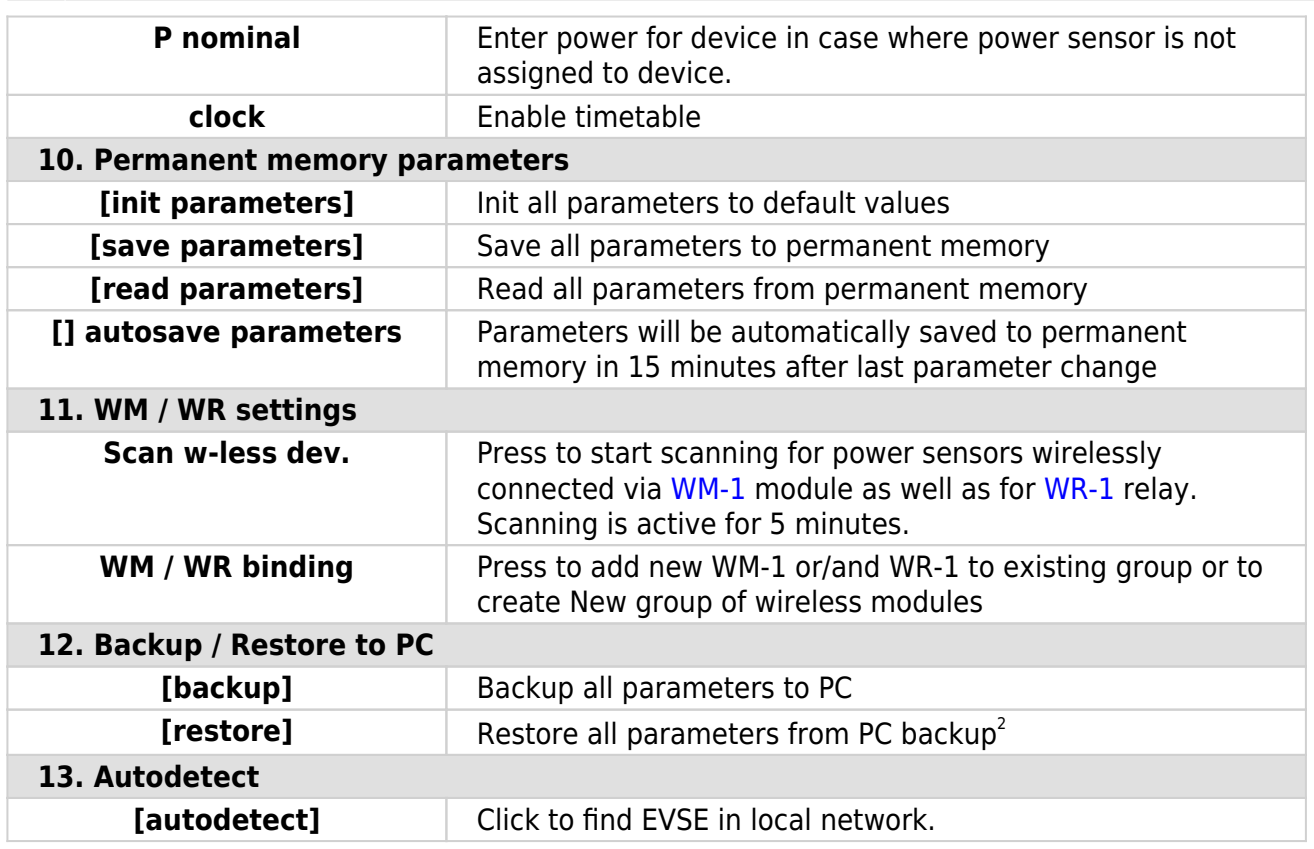

<sup>1</sup> only for the first power plant

 $^2$  older versions of backup files may be used. Any unsuccessfully backup or restored parameters will be displayed but operation will end successfully if you use **continue**.

# **RDX Charger Update**

RDX Charger application will detect update automatically.

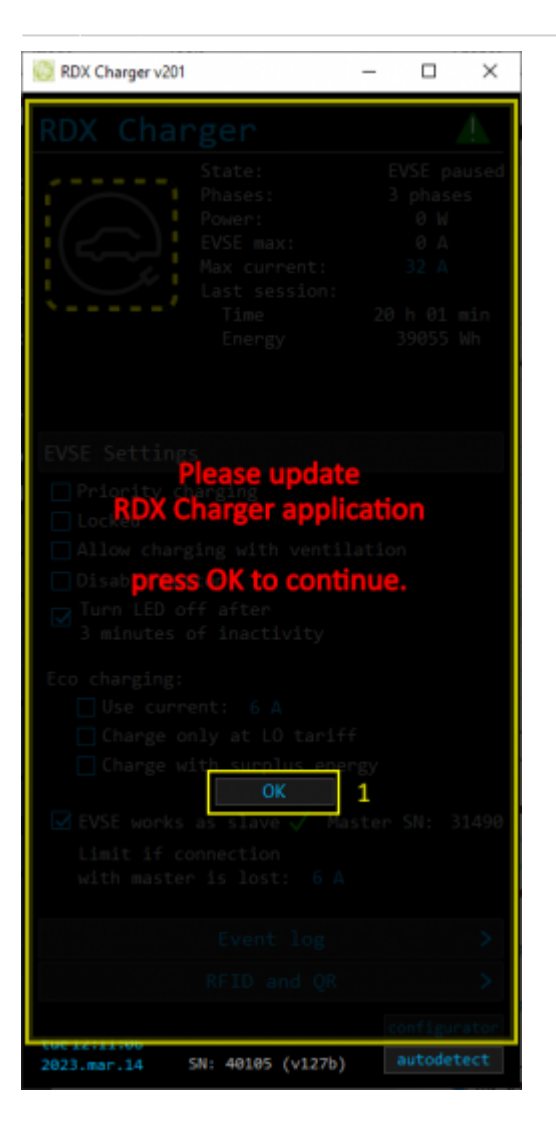

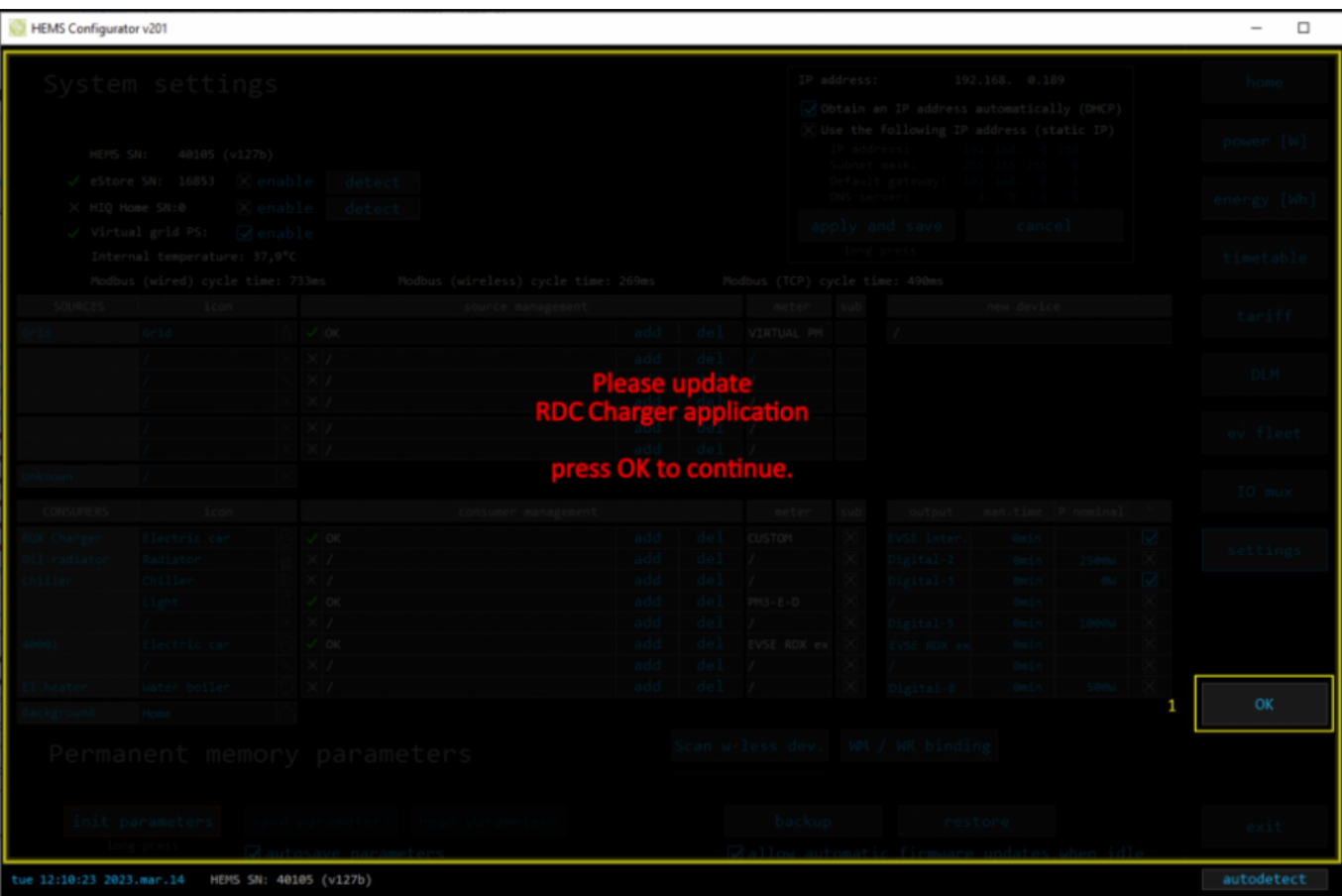

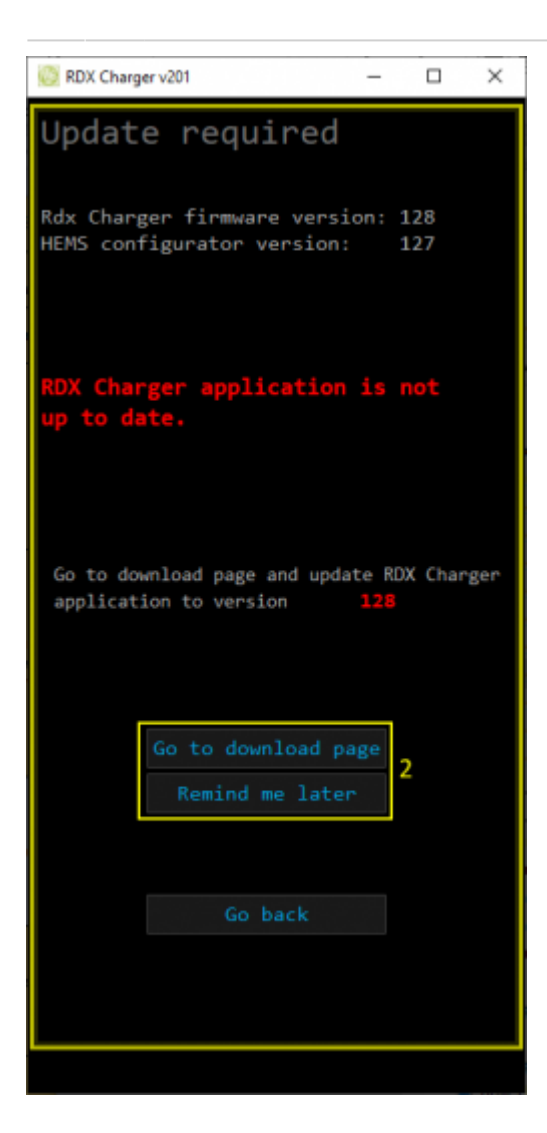

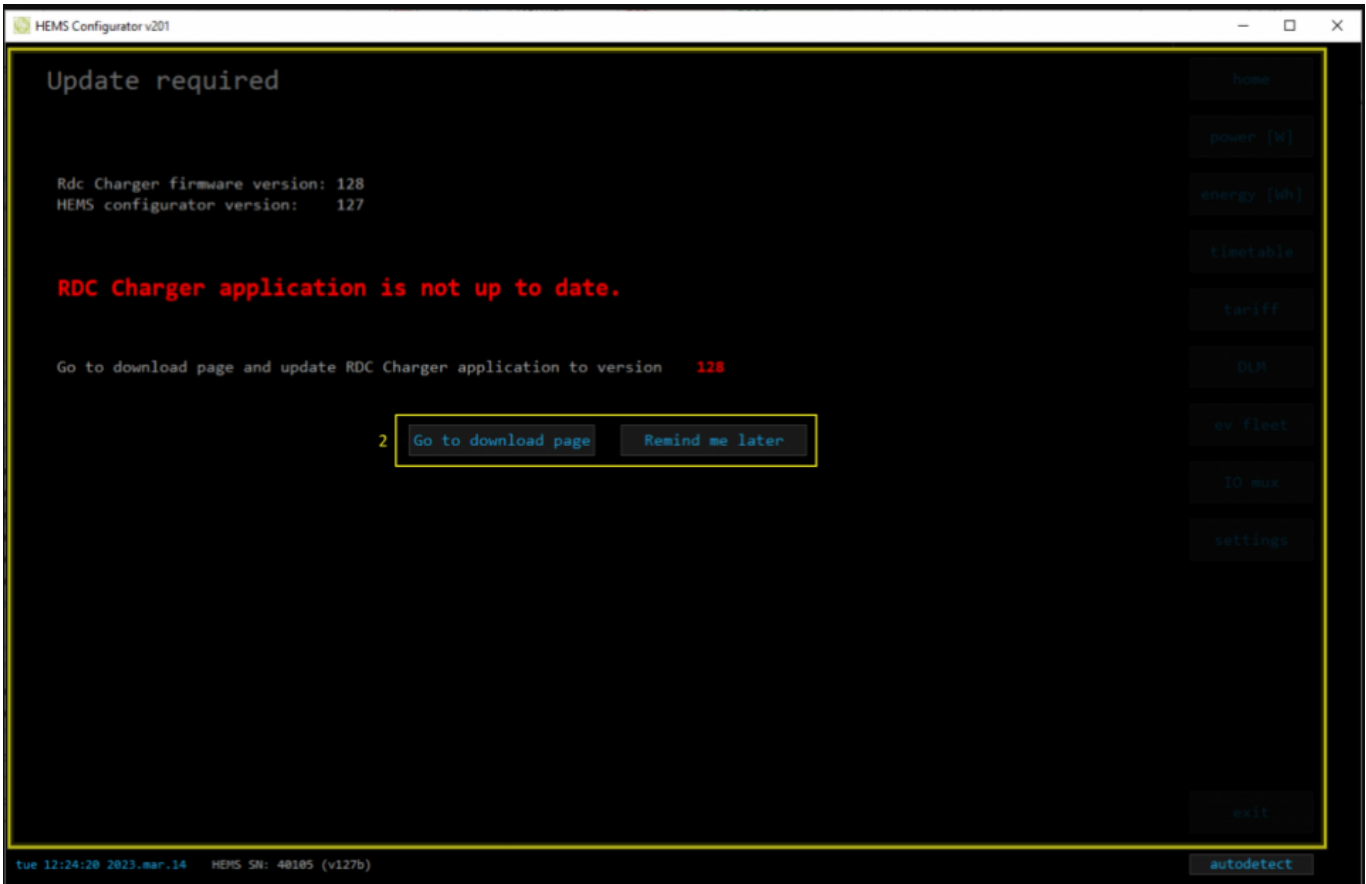

### **Procedure to update RDX Charger application is as follows:**

- press OK and **make sure to follow** further instructions on page (1) (2)
- hit the button Go to download page (2) which will open internet browser on download page, download and install
- hit the button Remind me later to postpone update for 5 minutes